# Overload Approval System User Guide

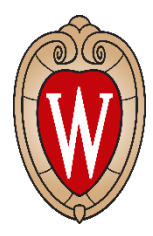

Office of Human Resources Compensation and Titling 21 North Park Street Last Reviewed 3/17/17

# **Table of Contents**

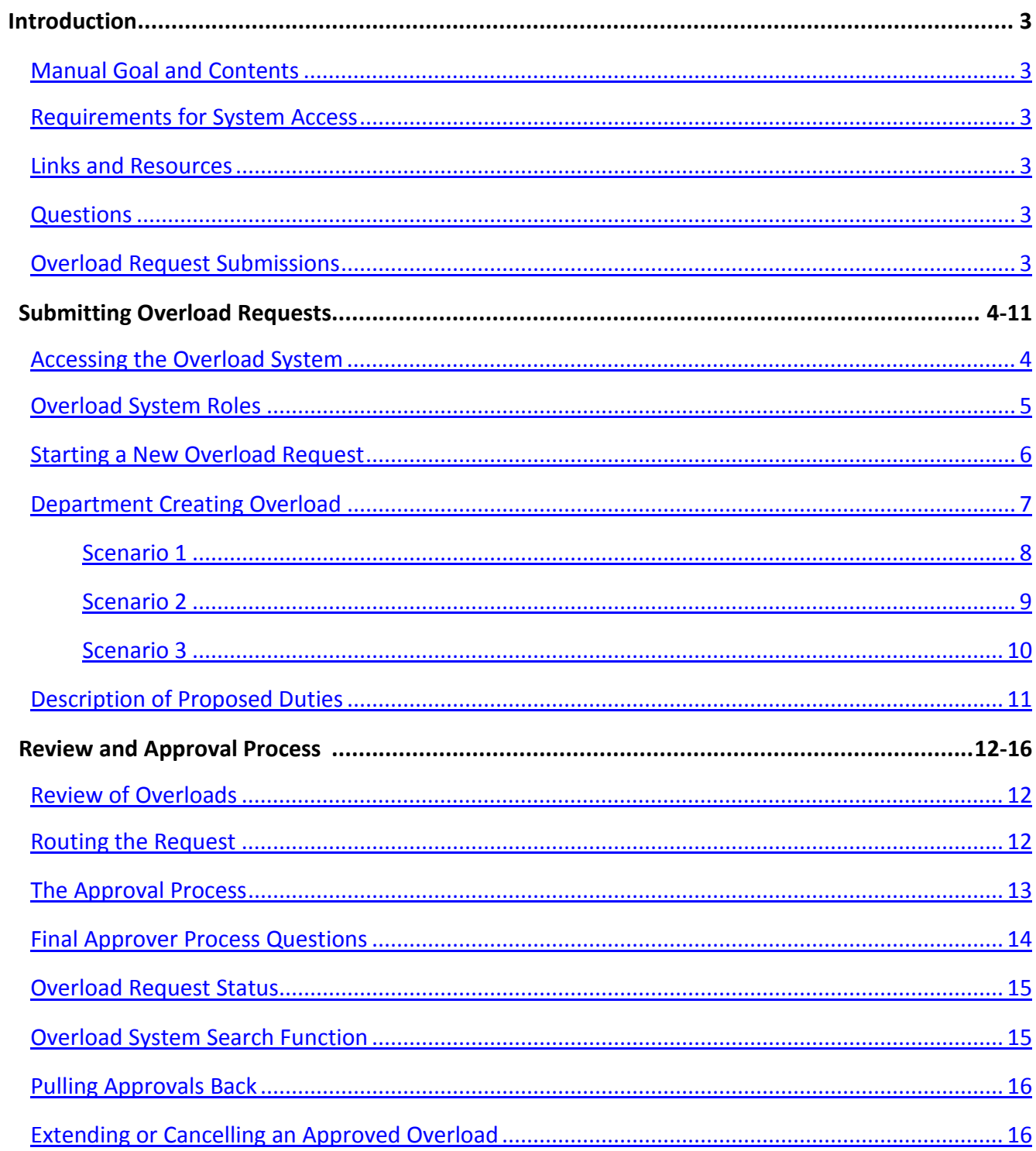

# <span id="page-2-0"></span>**Introduction**

# Manual Goal

The objective of this document is to understand how to manage overloads on the UW-Madison campus. This document is intended to be used by HR, payroll, and other professionals responsible for administering overloads for faculty (FA), academic staff (AS), Limited appointees (LI), and University Staff (CP, CJ).

# **Contents**

- Links to overload policy, and overload systems
- Step by step procedures

# <span id="page-2-1"></span>**Requirements for System Access**

Anyone with a Net ID can access the overload system and initiate a request. Individuals cannot initiate an overload for him/herself. Typically, the system is accessed by HR staff at the department and division level.

• JEMS – Position Vacancy Listing (PVL) Division-level JEMS PVL access is required for a user to provide final approval to an overload

# <span id="page-2-2"></span>**Links and Resources**

- UW-Madison HR overload policy <https://kb.wisc.edu/ohr/policies/page.php?id=53140>
- Overload system <https://apps.ohr.wisc.edu/overload/Reviewer/Default.aspx>
- JEMS authorization form <https://uwservice.wisconsin.edu/docs/forms/jems-authorization-form.pdf>
	- o Email completed form to JEMSaccess@ohr.wisc.edu
- Inter-Institutional employment overload request form [https://www.wisconsin.edu/financial](https://www.wisconsin.edu/financial-administration/download/forms/inter-institutional_forms/Inter-Institutional%20Employment%20Overload%20Request%20Form%20for%20Unclassified%20Employees.pdf)administration/download/forms/inter-institutional forms/Inter-[Institutional%20Employment%20Overload%20Request%20Form%20for%20Unclassified%20Emp](https://www.wisconsin.edu/financial-administration/download/forms/inter-institutional_forms/Inter-Institutional%20Employment%20Overload%20Request%20Form%20for%20Unclassified%20Employees.pdf) [loyees.pdf](https://www.wisconsin.edu/financial-administration/download/forms/inter-institutional_forms/Inter-Institutional%20Employment%20Overload%20Request%20Form%20for%20Unclassified%20Employees.pdf)

# <span id="page-2-3"></span>**Questions**

Contact your assigned Compensation and Titling representative. <http://www.ohr.wisc.edu/udds/>

# <span id="page-2-4"></span>**Overload Request Submissions**

All overload requests are required to be submitted and approved prior to any of the overload work being performed. These requests should not be submitted during or after the work has been performed.

# <span id="page-3-0"></span>**Accessing the Overload System**

The Overload Approval website requires a NetID and password. Once logged into the system, the below image will automatically populate; this is the home page. The menu on the left side of the page provides a variety of actions users can take. If a user has an overload pending review, it will appear on the main screen.

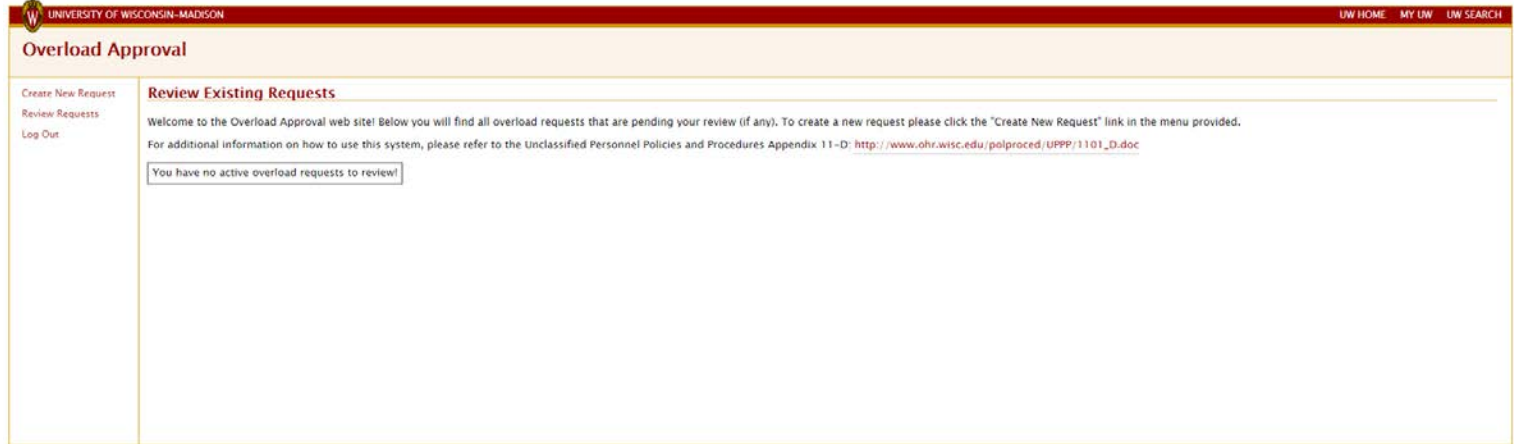

<span id="page-3-1"></span>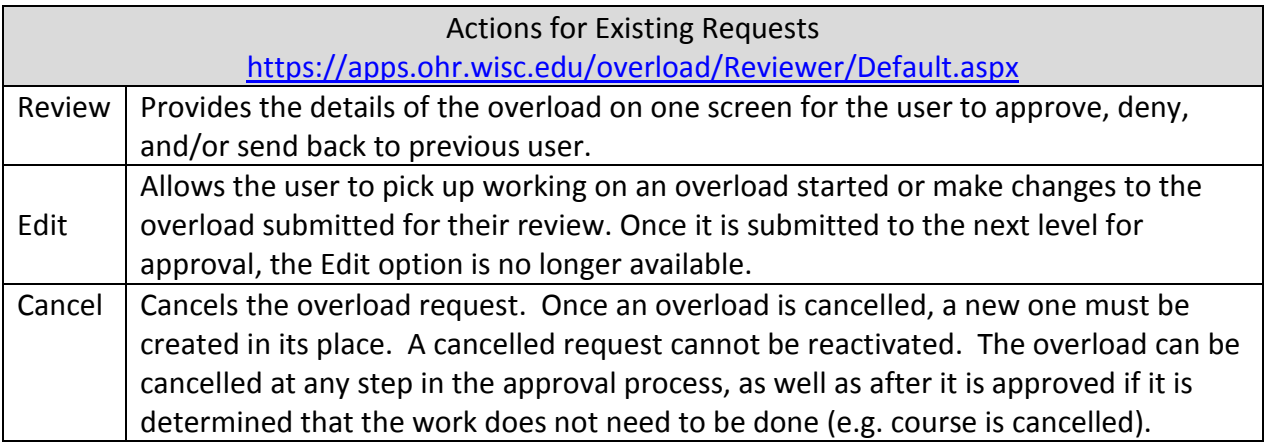

# **Overload System Roles**

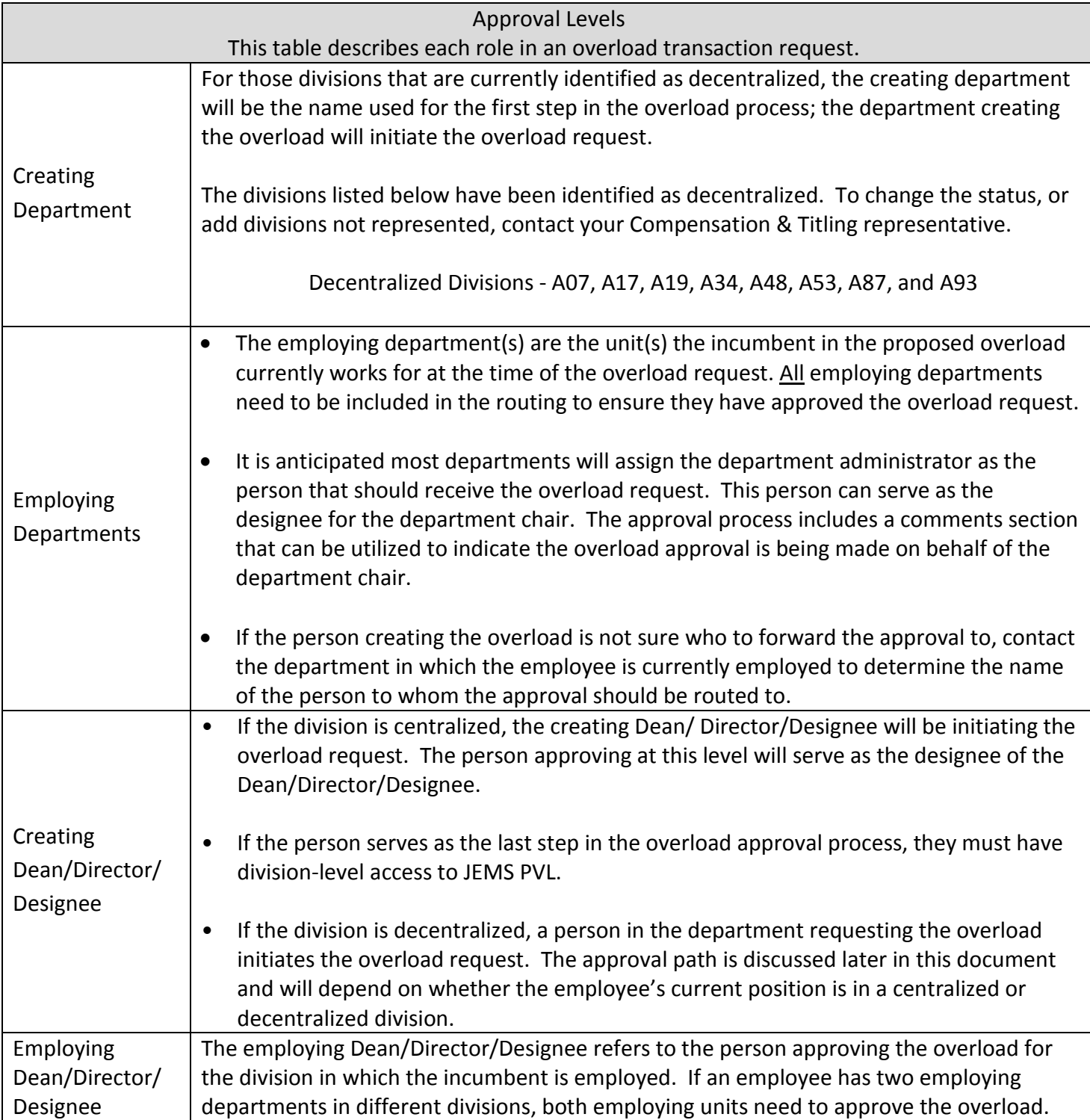

## <span id="page-5-0"></span>**Starting a New Overload Request**

The department or dean/director/designee's office that generates the need for an overload initiates the request in the system.

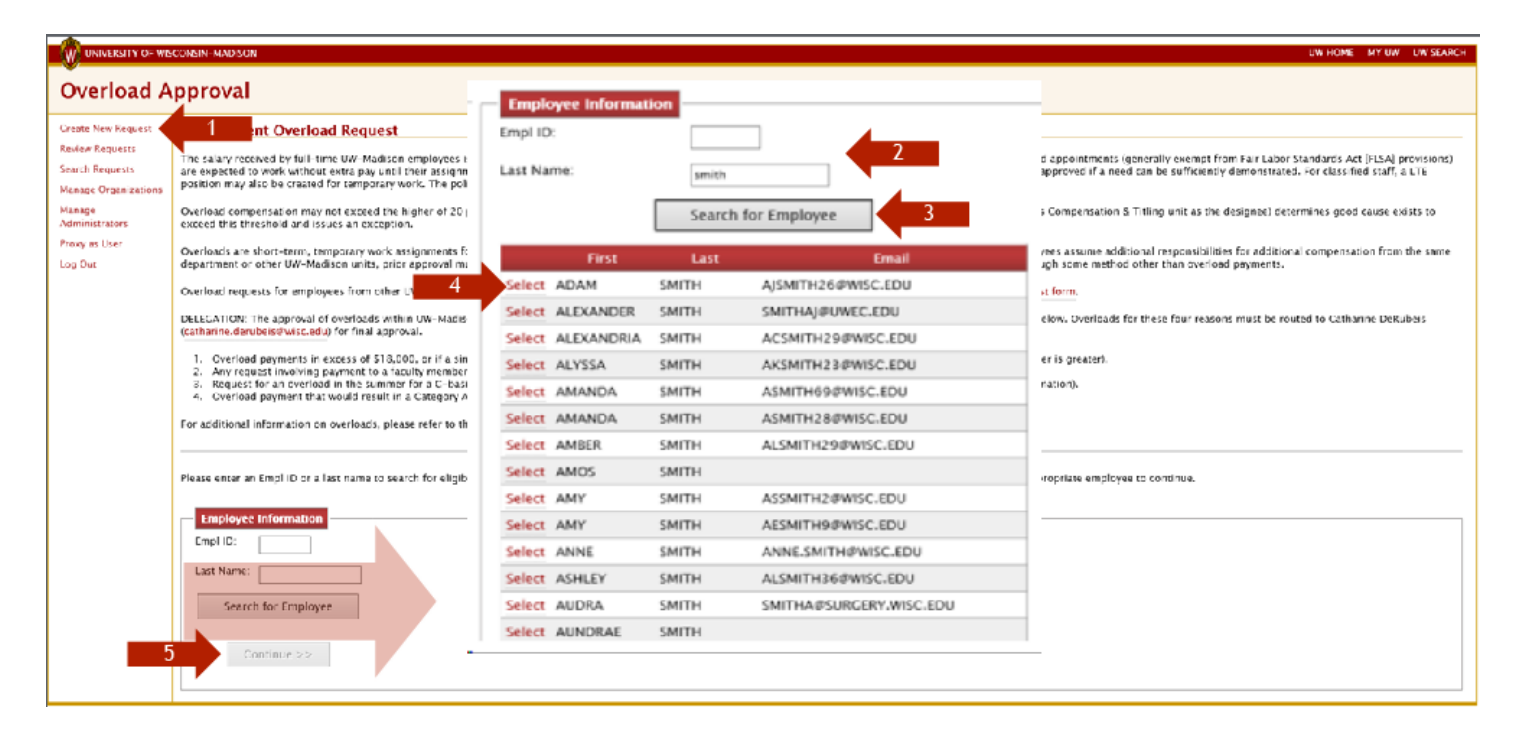

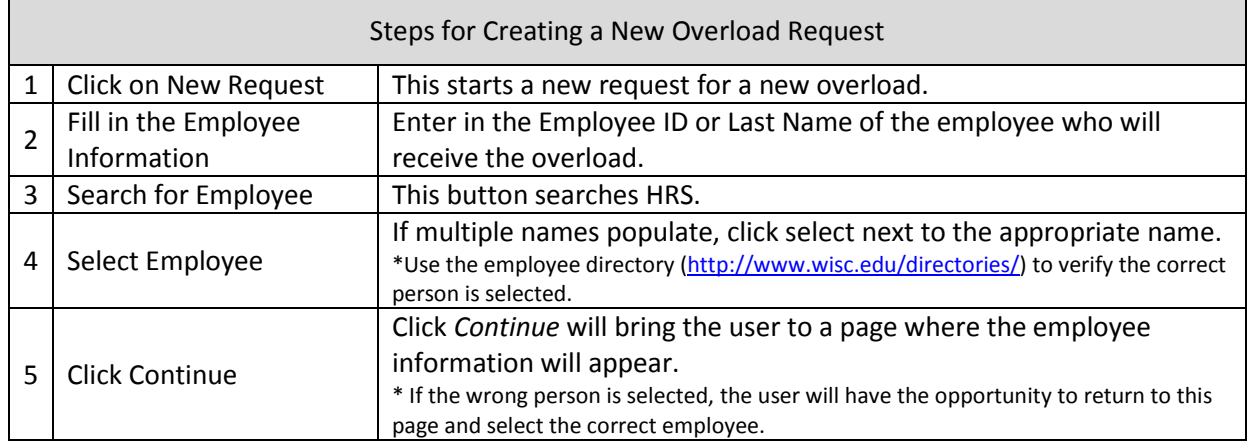

# <span id="page-6-0"></span>**Department Creating Overload**

Overload requests can be submitted by departments or divisions. The first step in requesting overloads is indicating which department is making the request. Follow the steps below for completing this page in the request.

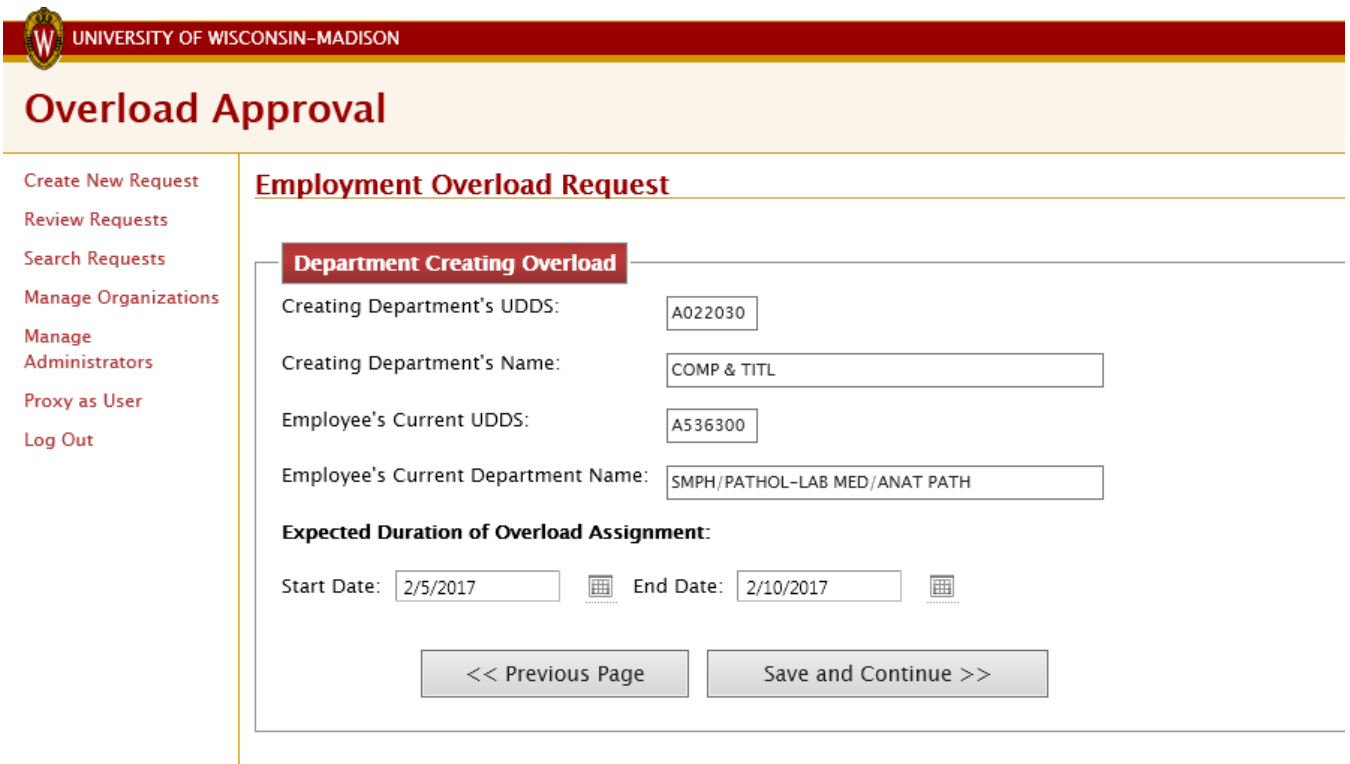

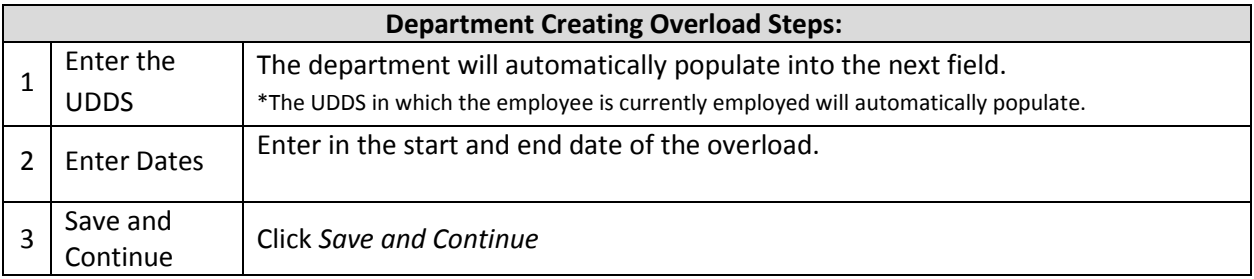

# <span id="page-7-0"></span>**Scenario #1**

Scenario #1 is an example of how to complete an overload request that will be paid on an existing appointment and paid as a lump sum.

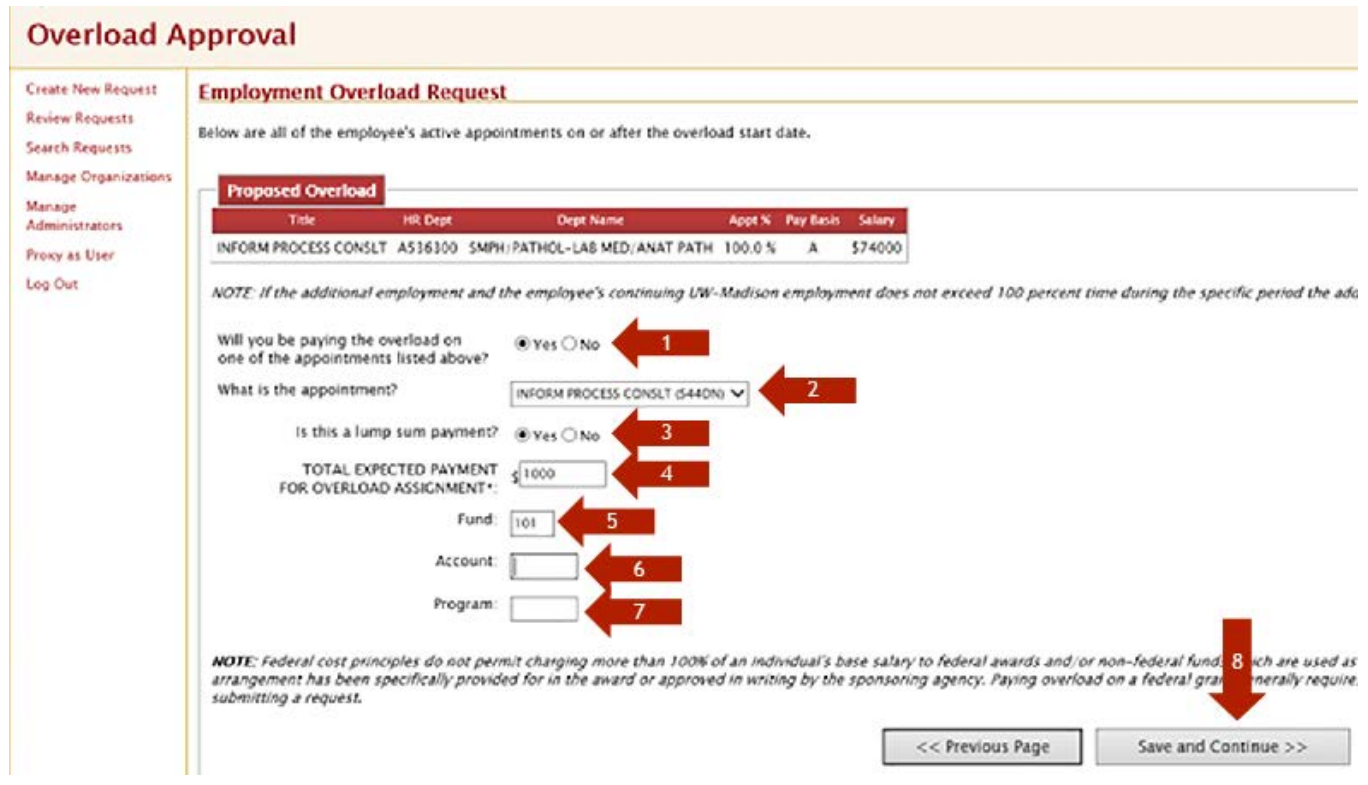

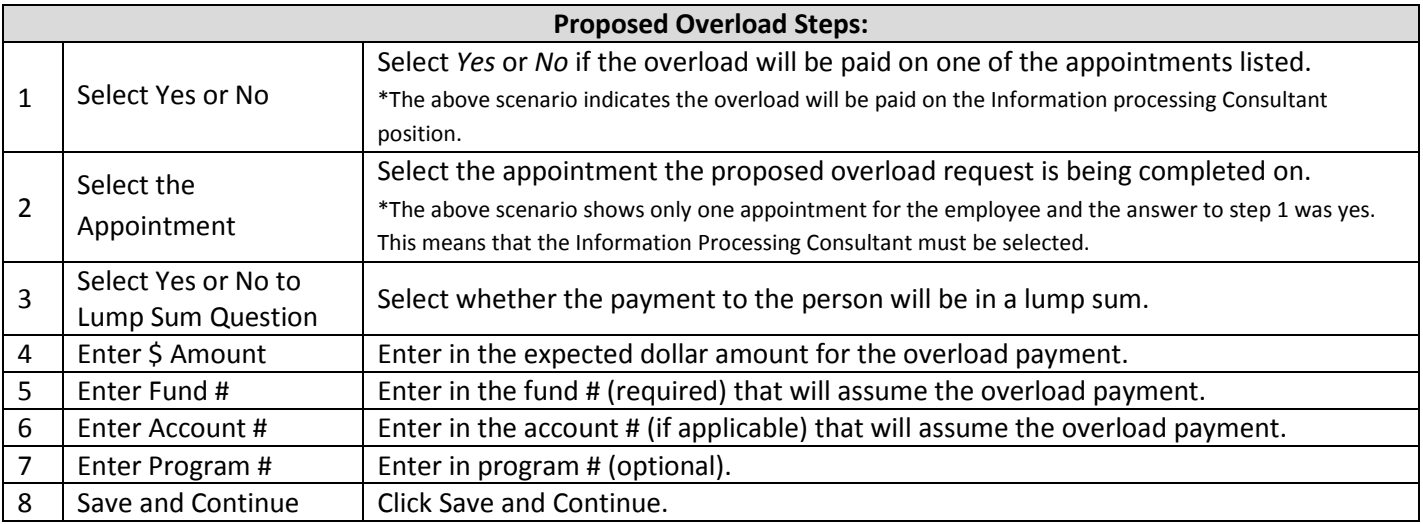

## <span id="page-8-0"></span>**Scenario #2**

Scenario #2 is an example of how to complete an overload request that will be paid on a new appointment and paid as a lump sum.

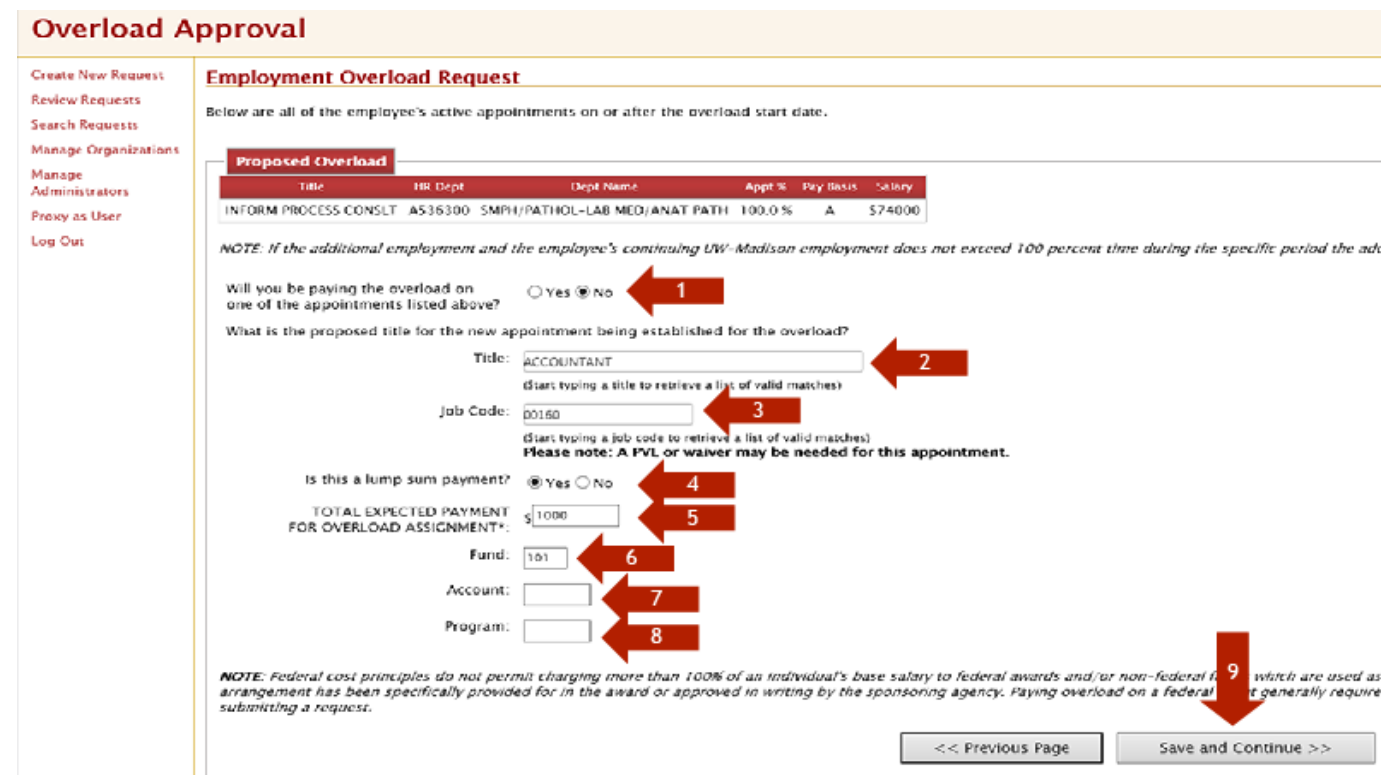

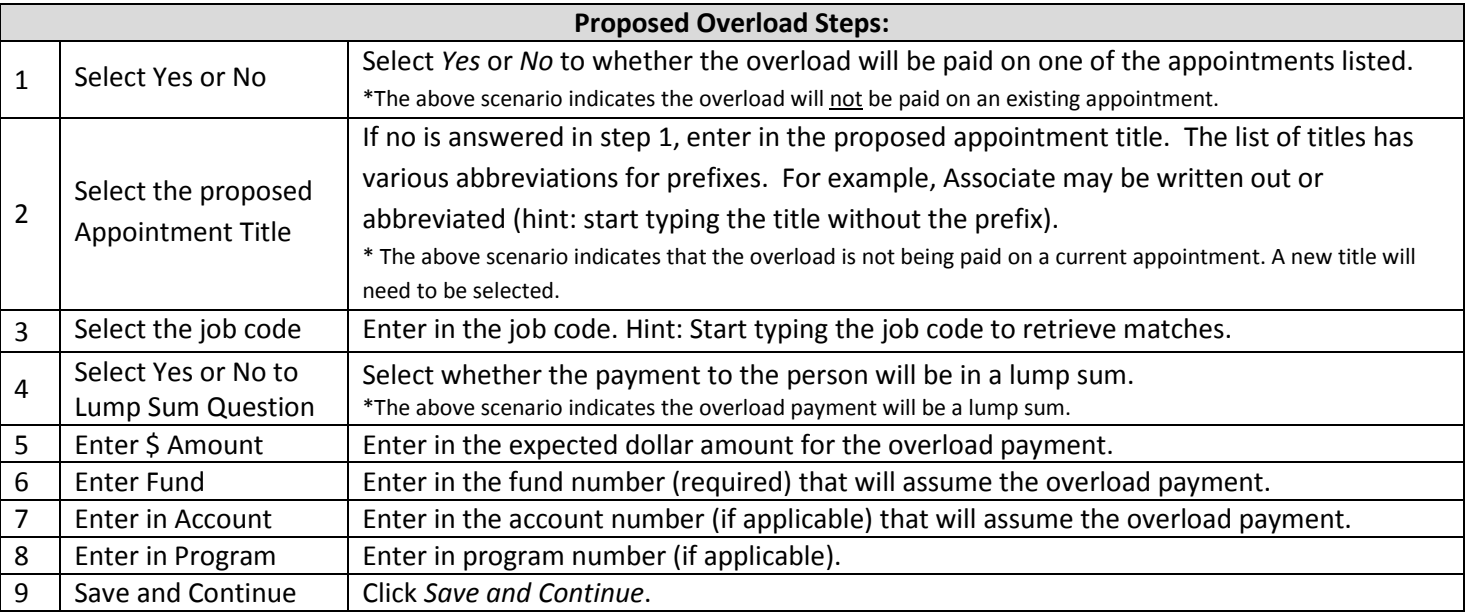

#### <span id="page-9-0"></span>**Scenario #3**

Scenario #3 is an example of how to complete an overload request that will be paid on a new appointment and not paid as a lump sum.

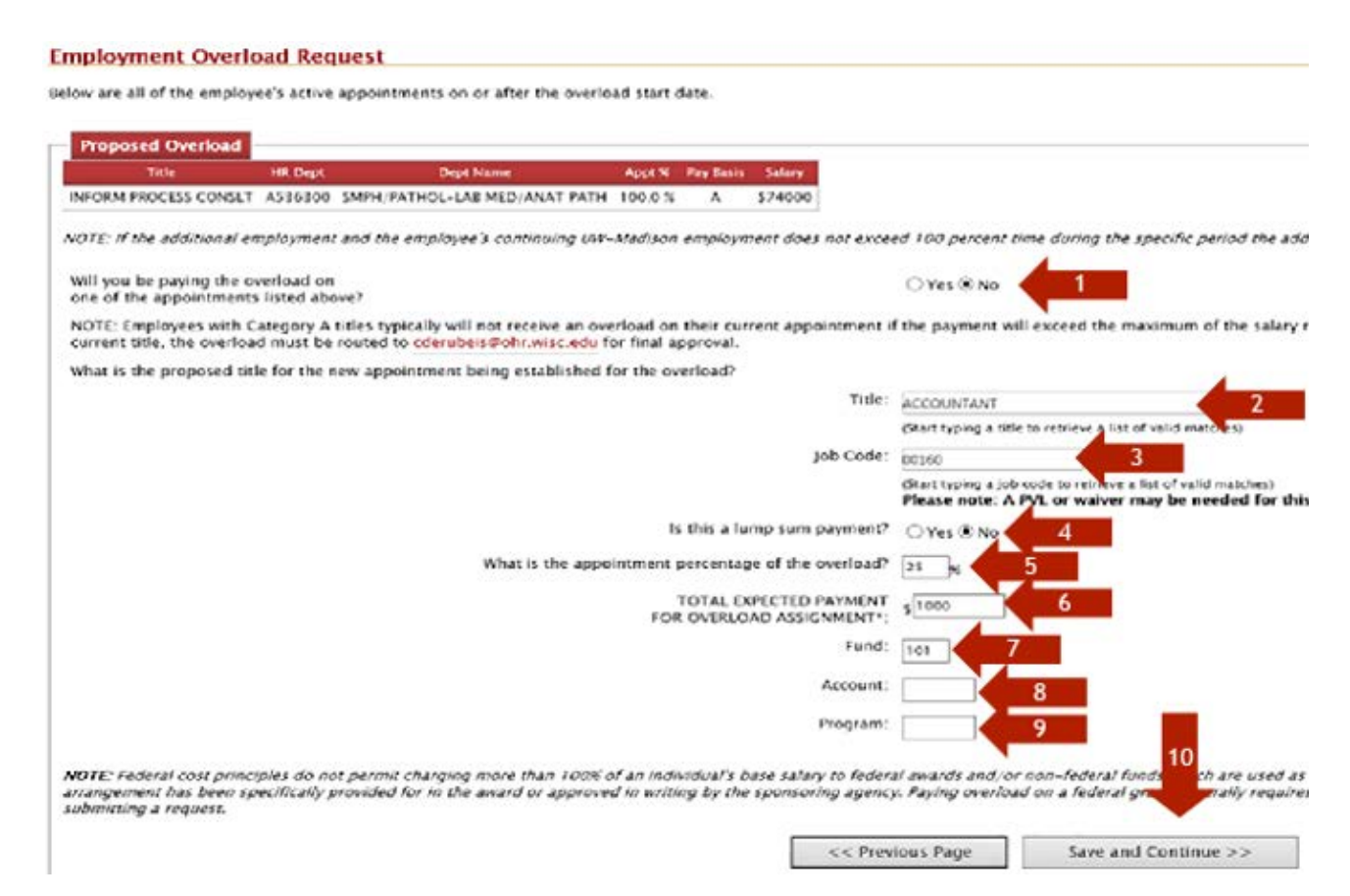

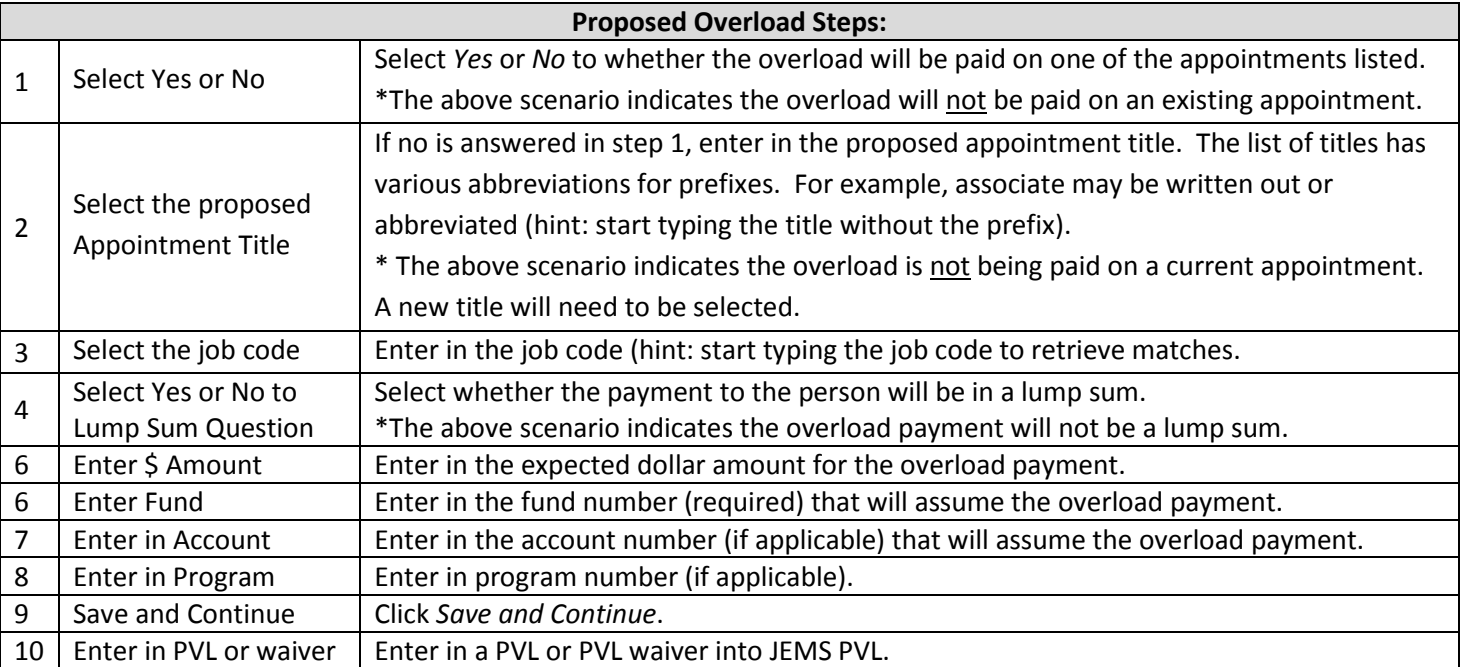

# <span id="page-10-0"></span>**Description of Proposed Duties**

The *Description of Proposed Duties* screen is used to enter in proposed duties and justification for the overload. Follow the steps on the screenshot.

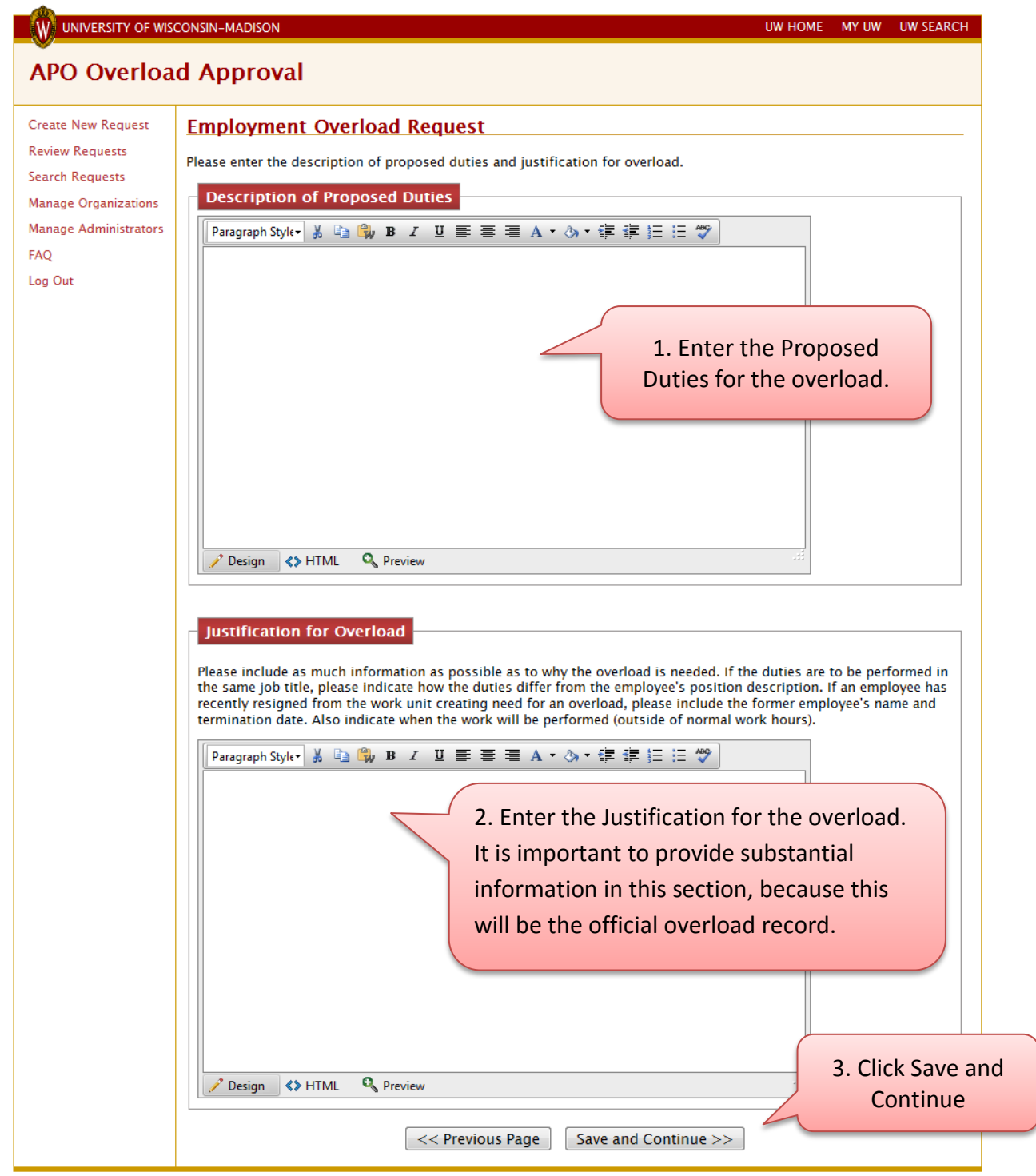

©2009 Board of Regents of the University of Wisconsin System

### <span id="page-11-0"></span>**Review of Overloads**

Review the list of all overloads approved during the current year. The system reflects only the amount approved, not the actual amount paid. If an employee is near \$18,000 or 20% of the employee's base salary maximum (whichever is greater), the creating dean's office should work with the employing dean's office to ensure that the maximum will not be exceeded. If there is a need to exceed the campus threshold, the overload will be routed to OHR Compensation and Titling for final approval (process outlined in the approval section of this document). A justification to exceed the threshold is required at the time the overload is submitted.

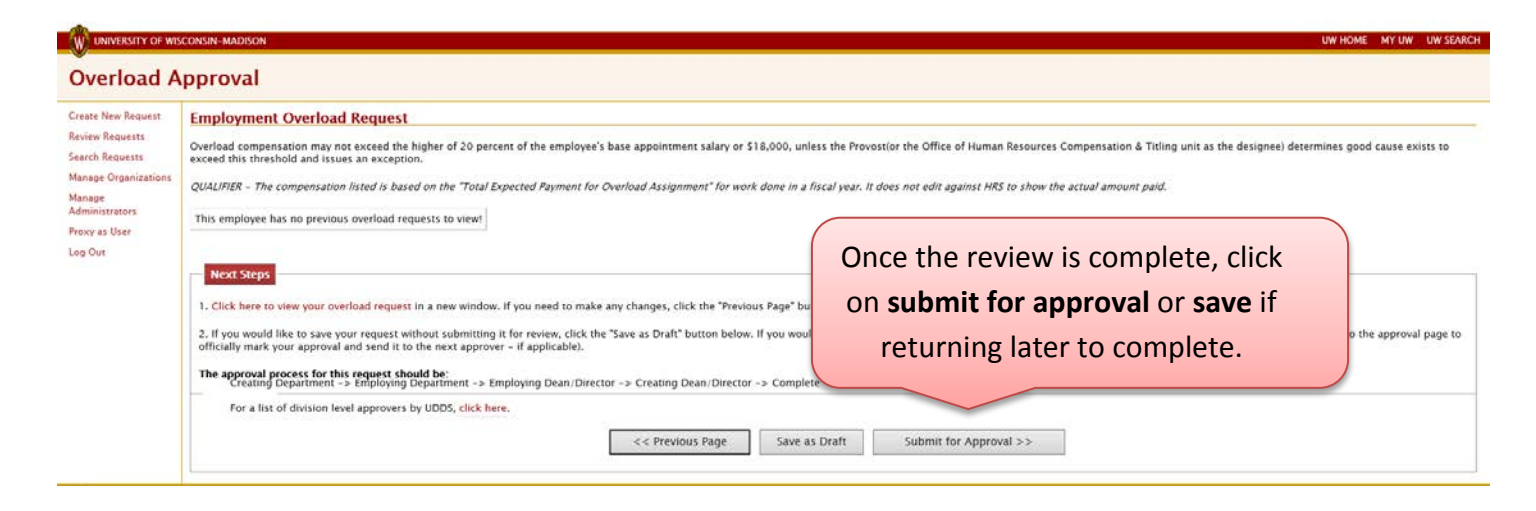

## <span id="page-11-1"></span>**Routing the Request**

The overload system considers whether the creating and employing UDDS for the employee are centralized or decentralized. The required approval path is provided to the person creating the overload so he/she knows how to route the request.

When an overload is assigned to a user, he/she receives an email indicating an overload is pending approval, and the person must log into the overload system using their NetID and take action on the overload request. Following the approval process identified on the overload request, the request is routed from the creating department to the employing units, and when applicable, the final step is the dean/director's office of the unit creating the overload or the Office of Human Resources. The below image shows the approval process workflow.

```
The approval process for this request should be:
Creating Department -> Employing Department -> Employing Dean/Director -> Creating Dean/Director -> Complete
```
For a list of division level approvers by UDDS, click here.

The person creating the overload will click on the *Submit for Approval* button in preparation for beginning the routing process.

## <span id="page-12-0"></span>**The Approval Process**

For security purposes, access to the Final Approval checkbox is tied to a person's PVL authorization access. Only users with division level access can approve the overload for payment. These individuals are listed on the excel spreadsheet that is accessed on the page where it indicates "For a list of division level approvers, click here."

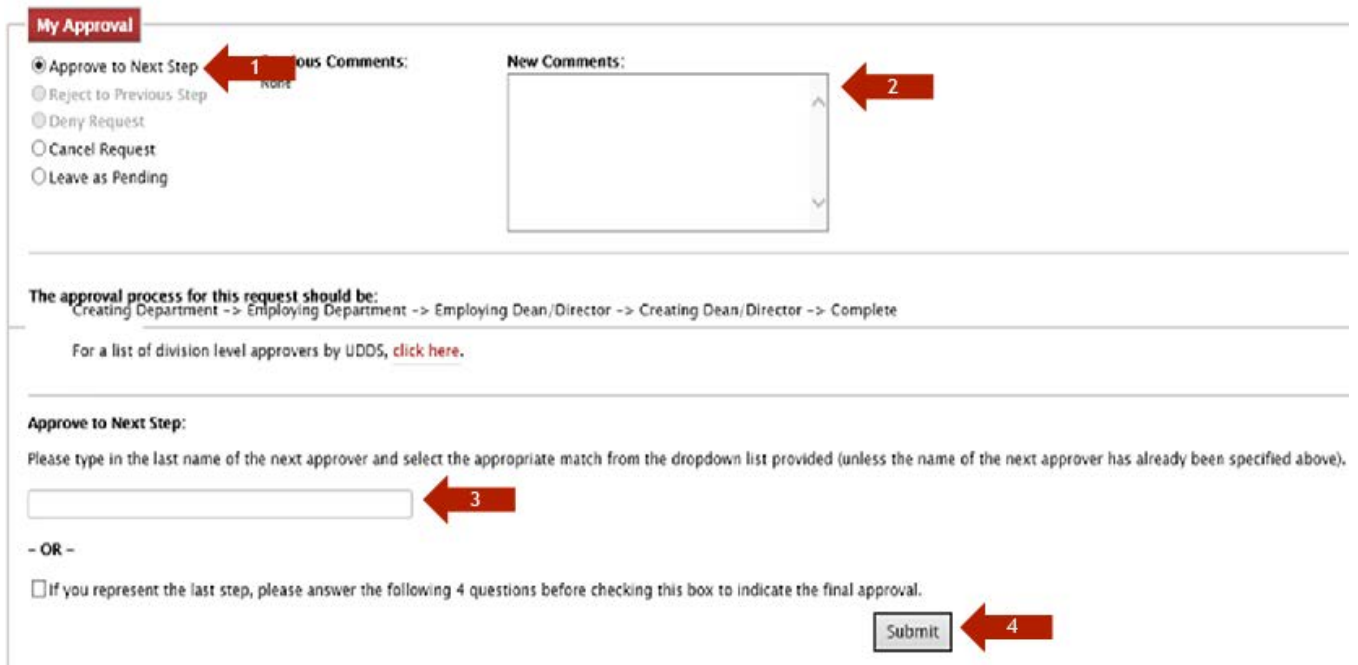

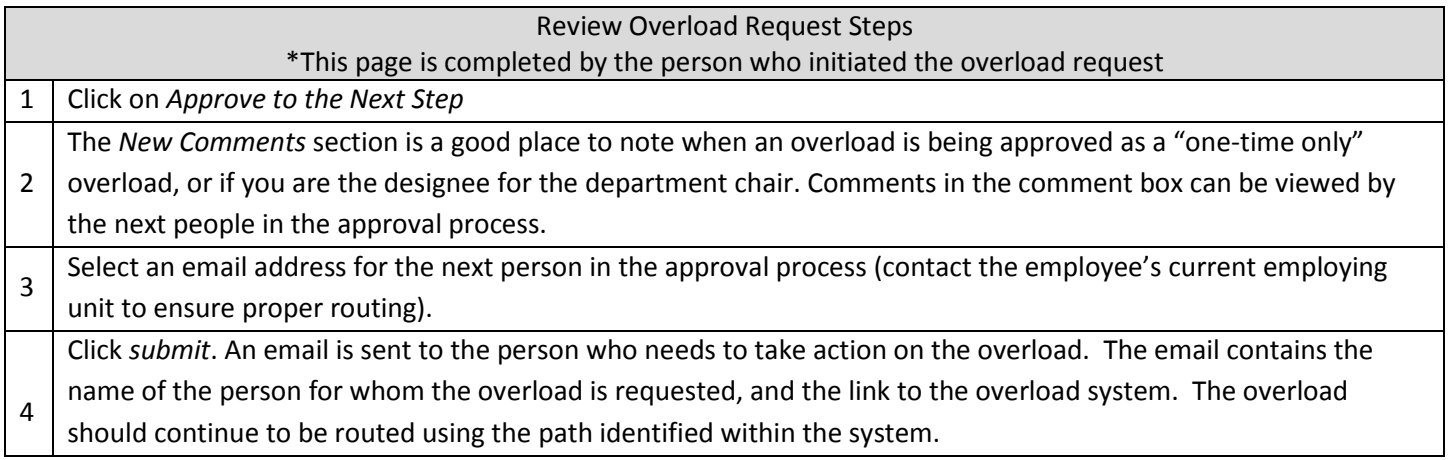

#### <span id="page-13-0"></span>**Final Approver Process Questions**

Once the overload request is ready for the final approver to review, five questions appear that need to be answered to complete the overload. If the answer to any of the first four questions is *Yes*, the overload routes to OHR for final review/approval per the overload policy (these reasons are not delegated to departments. \*per the overload policy).

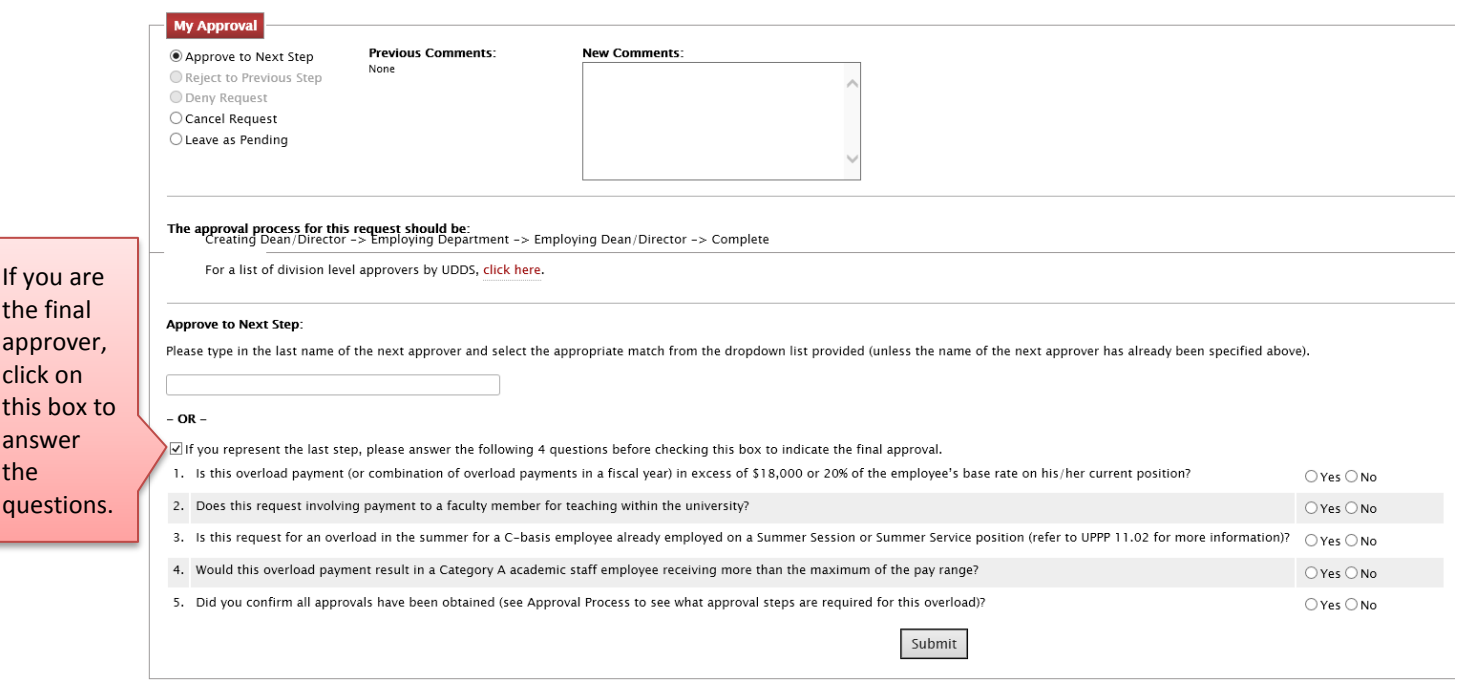

 $\boxtimes$  If you represent the last step, please answer the following 4 questions before checking this box to indicate the final approval.

1. Is this overload payment (or combination of overload payments in a fiscal year) in excess of \$18,000 or 20% of the employee's base rate on his/her current position?

2. Does this request involving payment to a faculty member for teaching within the university?

3. Is this request for an overload in the summer for a C-basis employee already employed on a Summer Session or Summer Service position (refer to UPPP 11.02 for more information)?

Submit

4. Would this overload payment result in a Category A academic staff employee receiving more than the maximum of the pay range?

5. Did you confirm all approvals have been obtained (see Approval Process to see what approval steps are required for this overload)?

When the final approver submits the overload, an email goes out to all previous approvers of the overload. The email states that the overload is approved for payment and the creating unit should contact the appropriate payroll person for payment.

#### <span id="page-14-0"></span>**Overload Request Status**

To determine where an overload is in the routing process, any person involved in the approval process can log in and review existing requests. The Approval History provides the status of the request.

#### **Approval History**

#### The approval process for this request should be:

Creating Department -> Employing Department -> Employing Dean/Director -> Creating Dean/Director -> Complete

For a list of division level approvers by UDDS, click here.

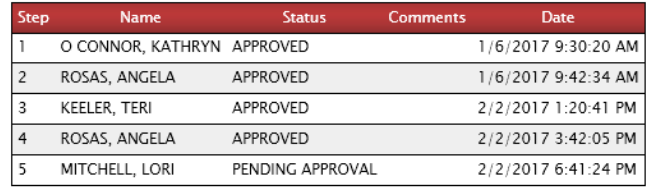

# <span id="page-14-1"></span>**Overload System Search Function**

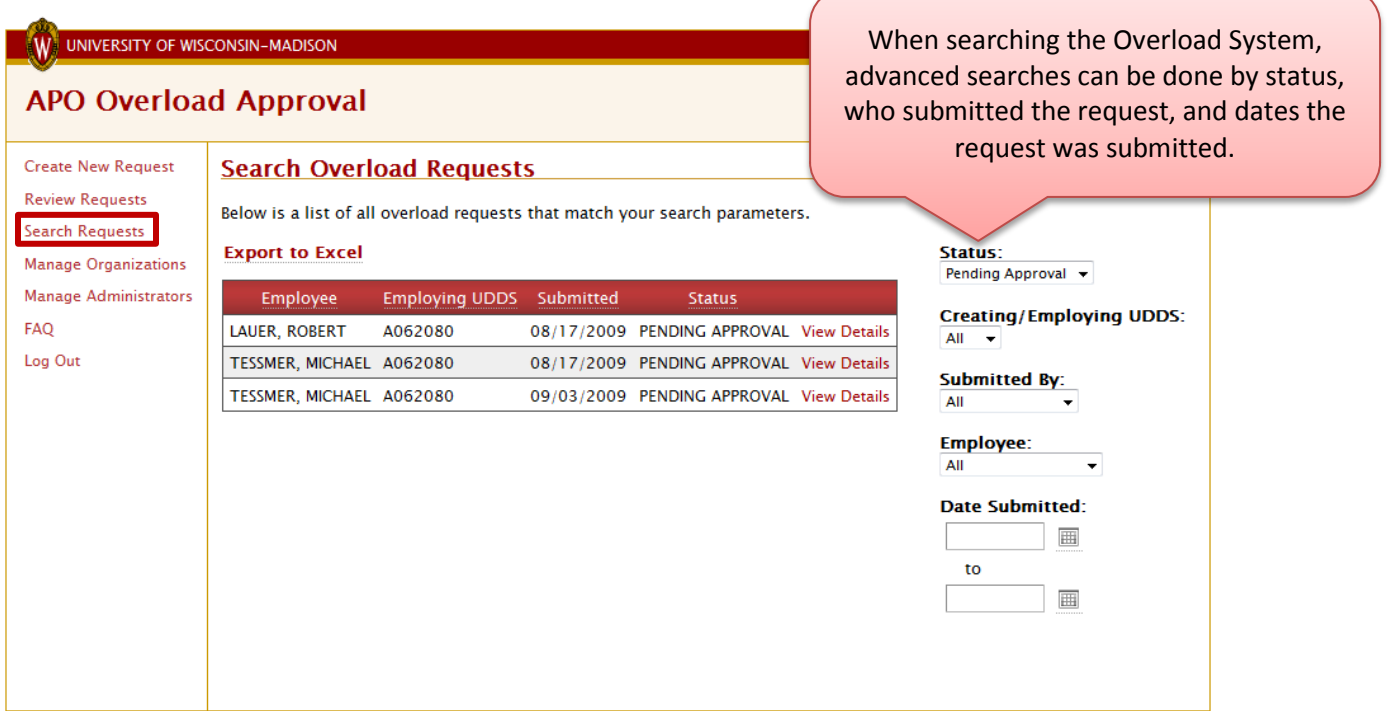

©2009 Board of Regents of the University of Wisconsin System

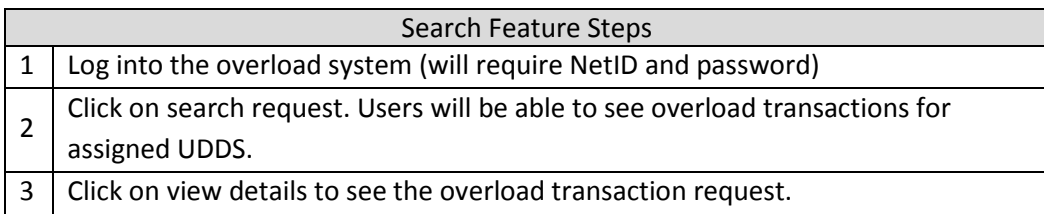

# <span id="page-15-0"></span>**Pulling Approvals Back**

If an overload request was submitted that needs to be corrected, clicking on the *Pull Approvals Back to My Step* wipes out all approvals that happened after the person last had the overload.

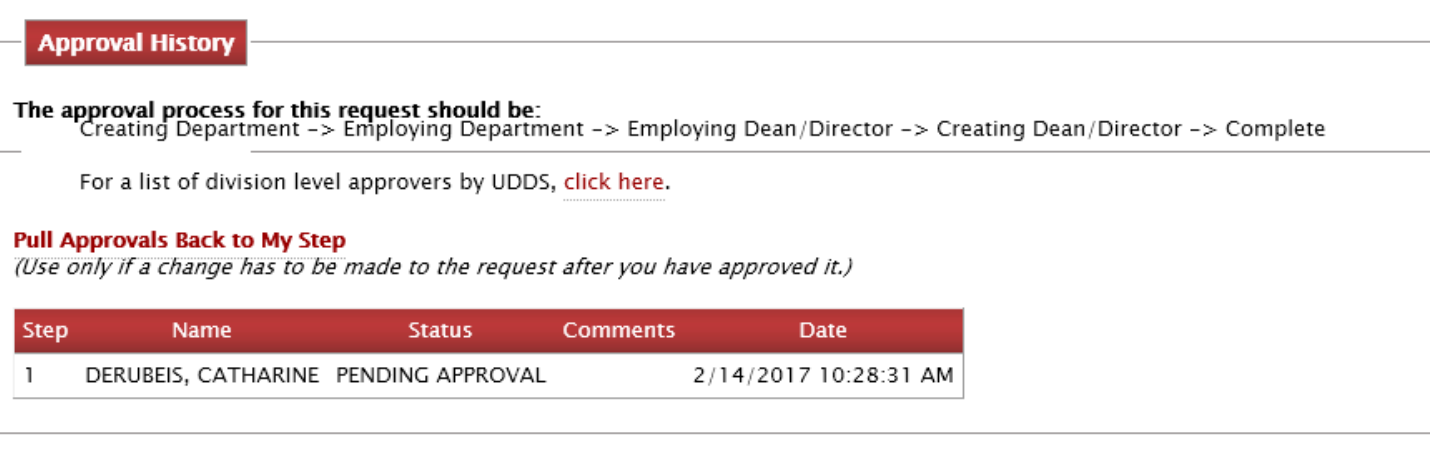

# <span id="page-15-1"></span>**Extending or Cancelling an Approved Overload**

Once an overload has been finalized in the system, only C&T can modify the overload. C&T can do one of three things the divisions cannot.

- **Cancel Approved Overload** if the work no longer needs to be done, the overload can be canceled.
- **Reset to Pending Approval**  if there was an error in the approval chain, or modifications need to be made, C&T can reset the overload to Pending Approval, which allows the final approver to make changes, forward the overload to a new person for review or approval, or allows the user to cancel the overload themselves.
- **Extend Overload** If the overload needs to be extended by either time or the amount to be paid, divisions can contact their C&T rep to extend the overload.

# **View Overload Request for DZHAMBUL AKKAZIEV (APPROVED)**

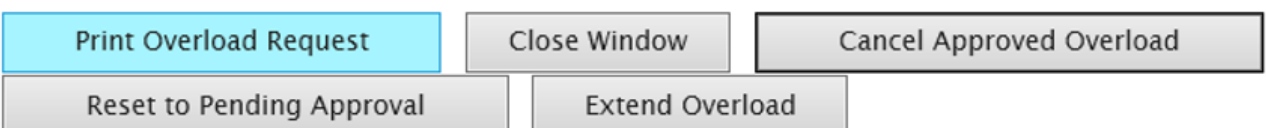